## 4. CompactSPMソフトウエアのインストールとアンインストール

- 4.1. CompactSPMソフトウエアのインストール
	- ① CD-ROM ドライブの Setup フォルダを開き、SETUP.EXE を実行します。

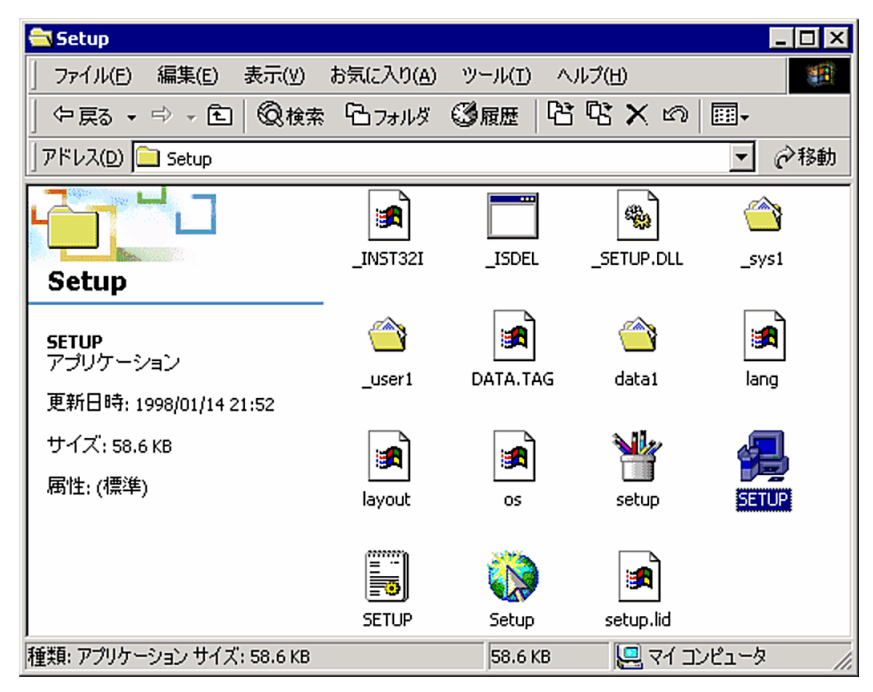

② インストーラが起動し、インストール画面が表示されます。

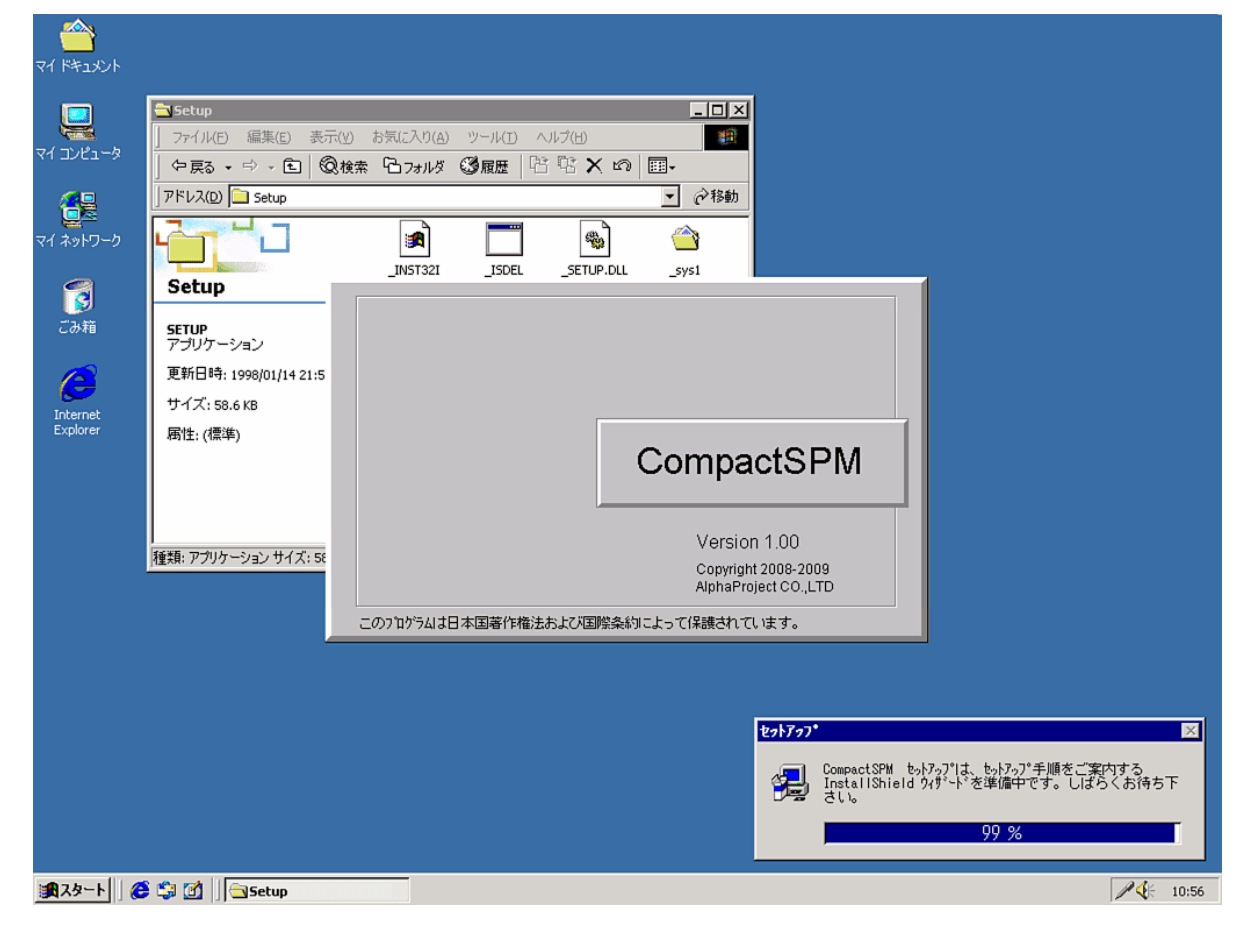

暫くお待ち戴くと、下のメッセージが表示されます。 ③ 次へをクリックします。

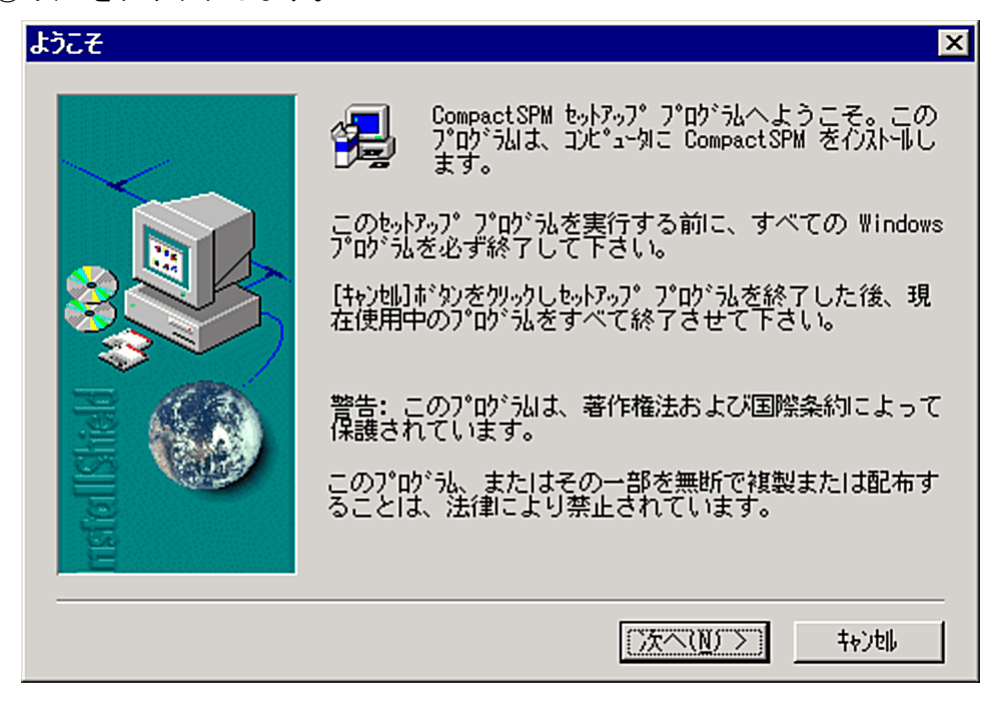

④ 製品ライセンス契約にご同意する場合は、[はい]をクリックし、同意できない場合は、 [いいえ]をクリックします(同意できない場合、インストールは続行されません)。

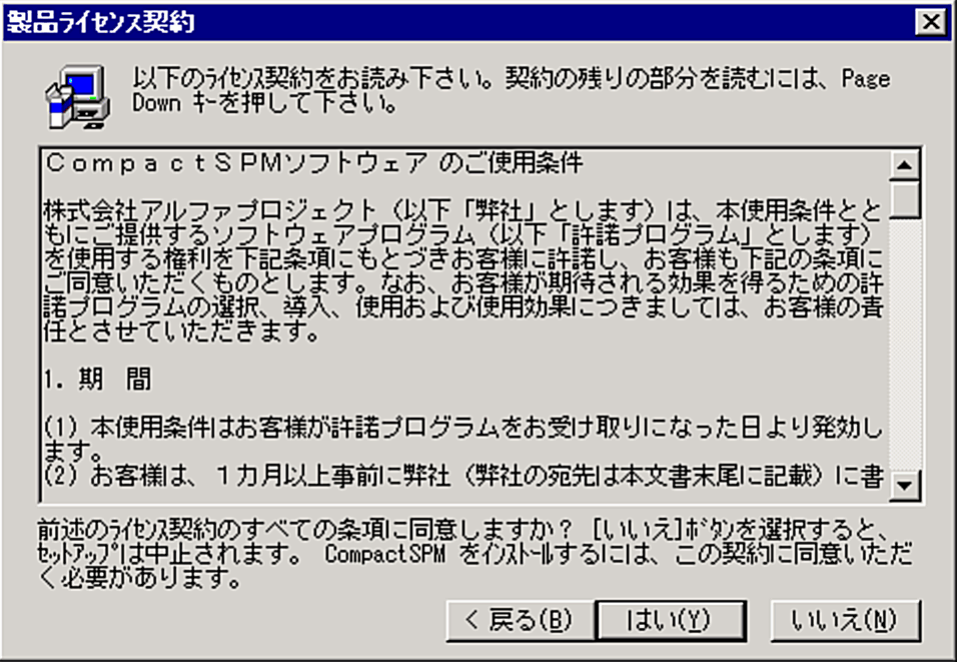

製品ライセンス契約にご同意戴いた場合には、ユーザ登録画面が表示されます。

■ 簡易型原子間力顕微鏡ダイジェスト版ユーザーズ・マニュアル ■

⑤ 名前、会社名、シリアル番号を入力し、次へボタンを入力します。

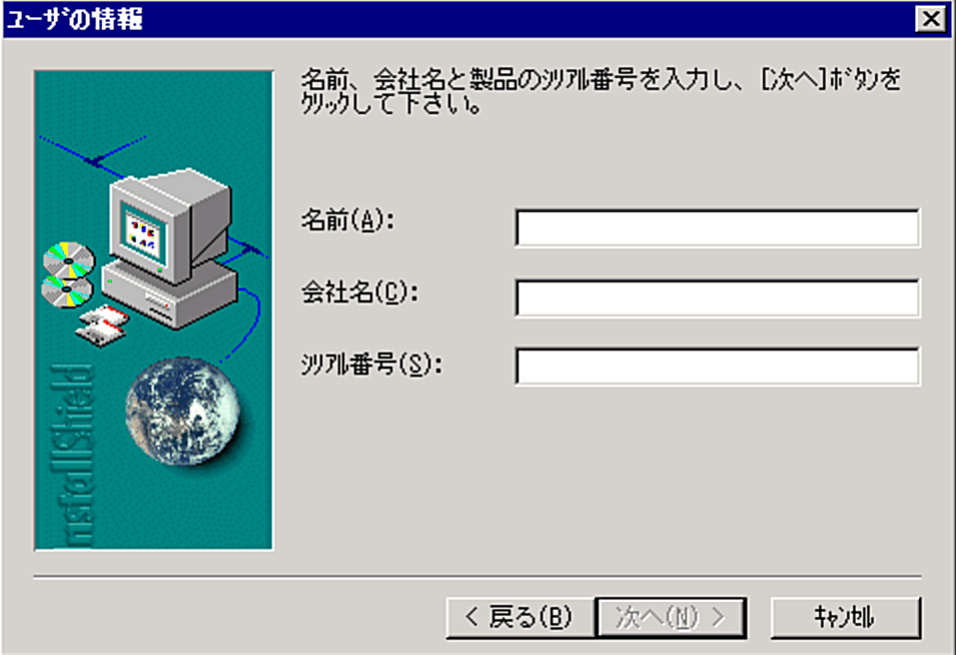

- 注: シリアル番号欄には、付属のインストール CD に記載されている PID (〇〇〇〇-□□□□) を入力して下さい。 弊社 Web サイトから評価版をダウンロードされたお客様は、半角大文字で"DEMO"と入力して下さい。 正しく入力されなかった場合、インストールは実行されません。
- ⑥ インストール先のフォルダを指定します。

デフォルト以外に変更する場合には、「参照(R)...]ボタンをクリックすると「ディレトリの選択] が表示されます。インストール先確定後、[次へ]ボタンをクリックします。

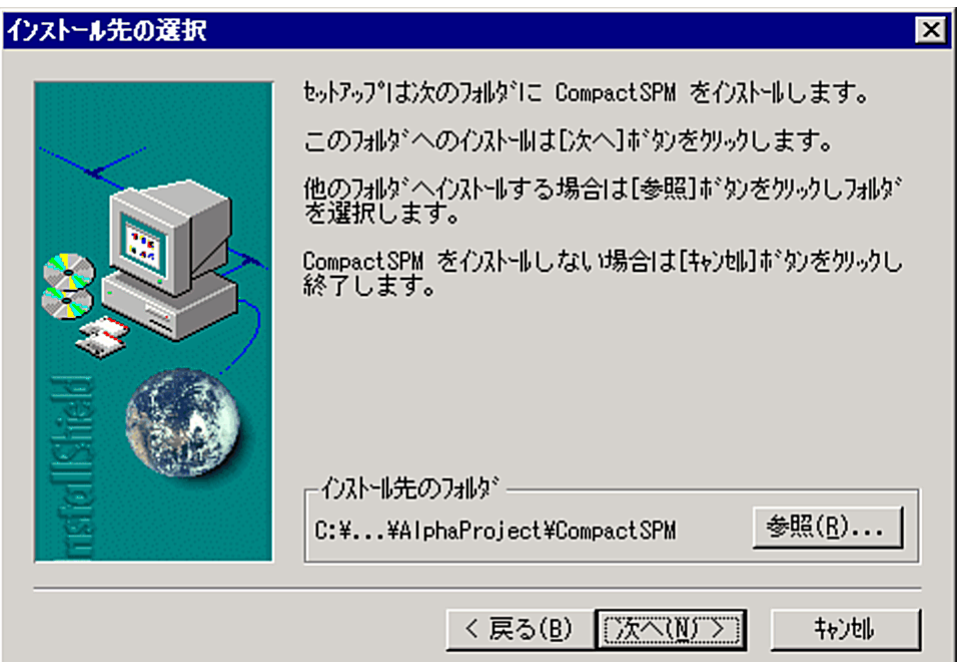

⑦ セットアップタイプの指定をします。 標準、コンパクトを選択する場合は、⑧を飛ばし、⑨をご覧下さい。

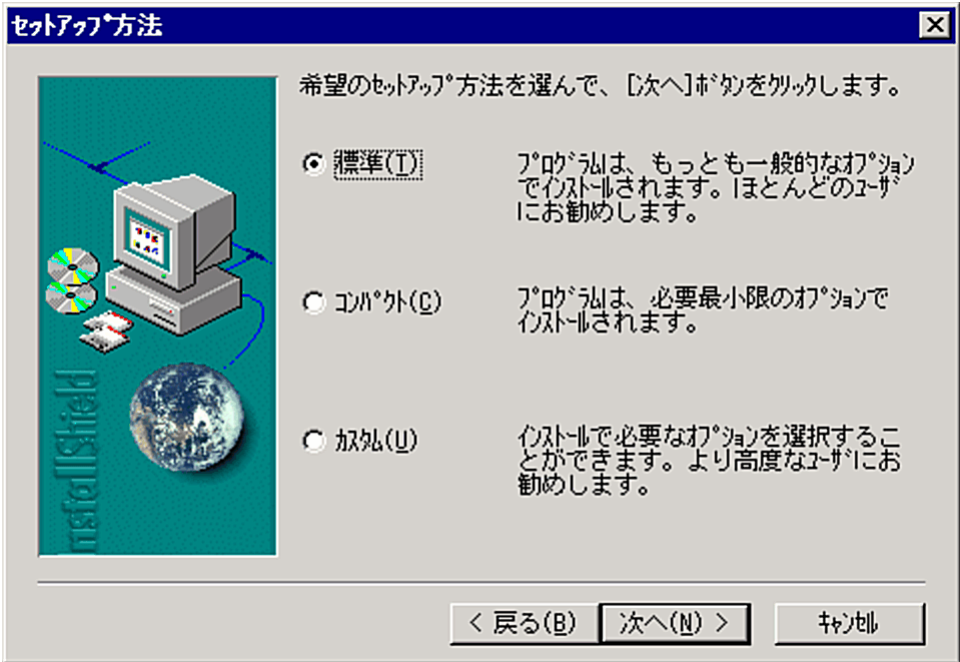

⑧ カスタムを設定した場合のインストールコンポーネントを指定します。

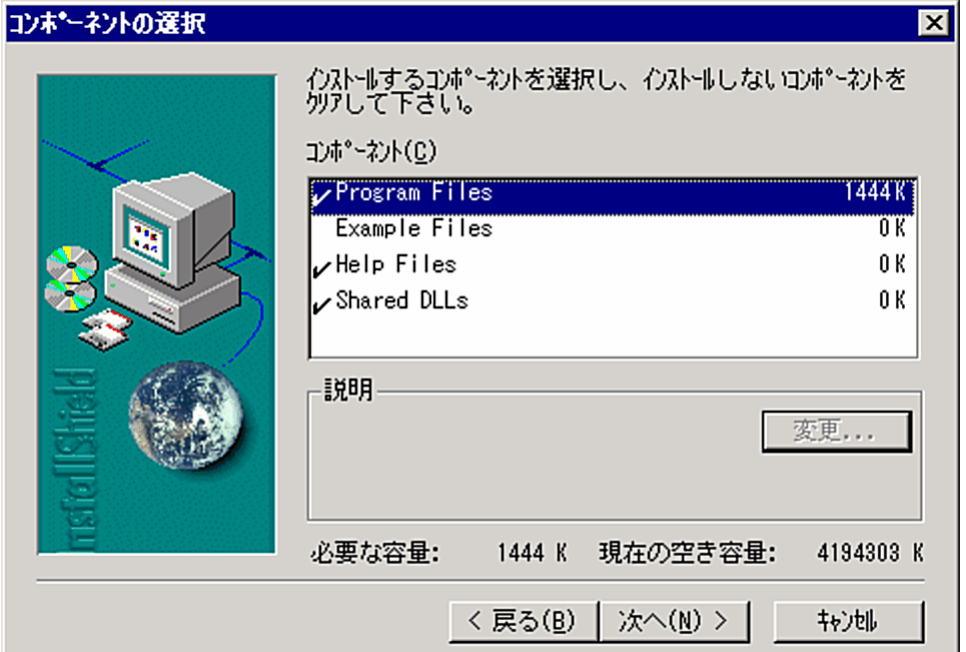

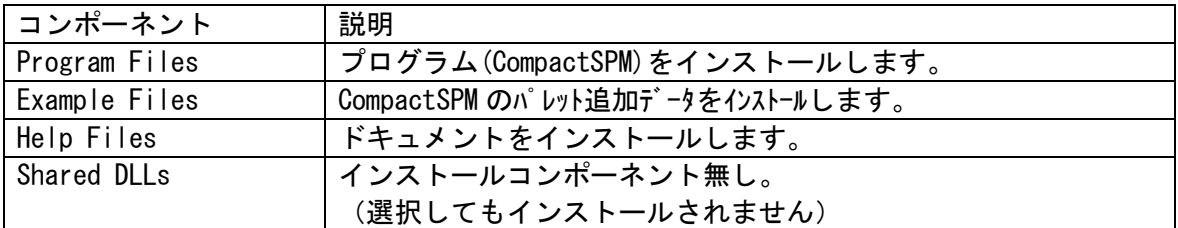

⑨ Windows のスタートメニューに登録する名称を設定します。 設定後、[次へ]ボタンをクリックします。

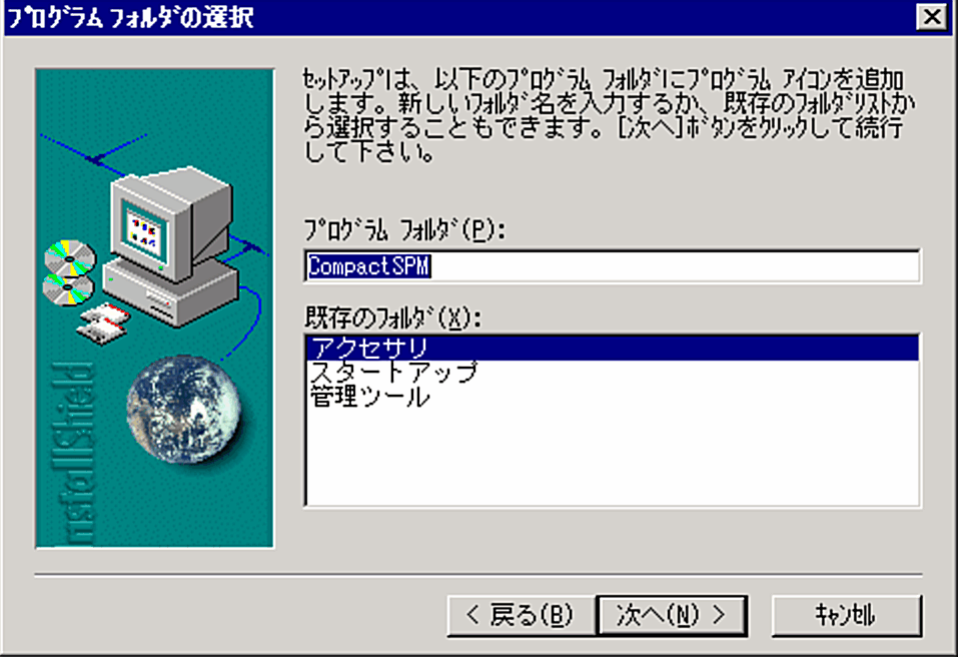

⑩ コピーが開始されます。

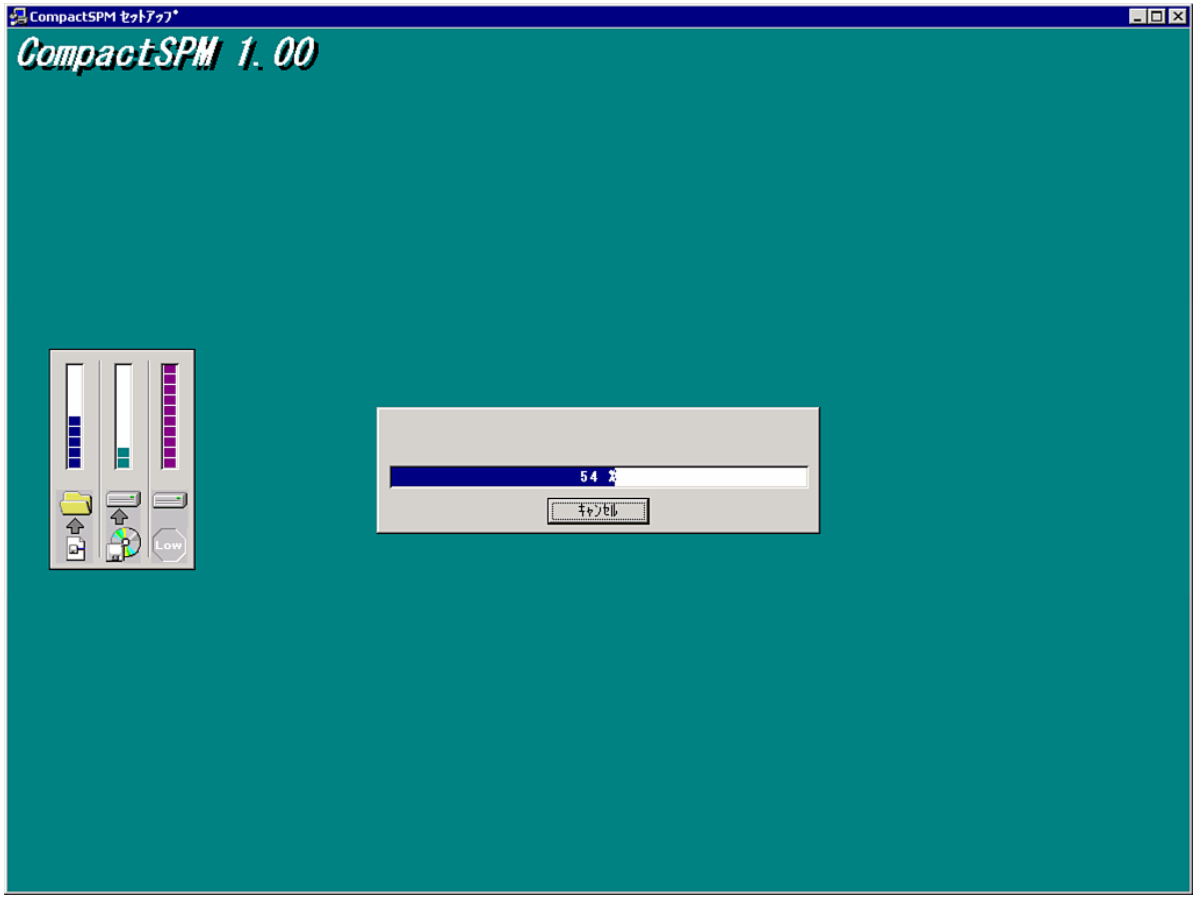

⑪ コピーが完了すると、以下の画面が表示されます。 アプリケーションの起動は Windows のスタートメニューのプログラムから起動します。

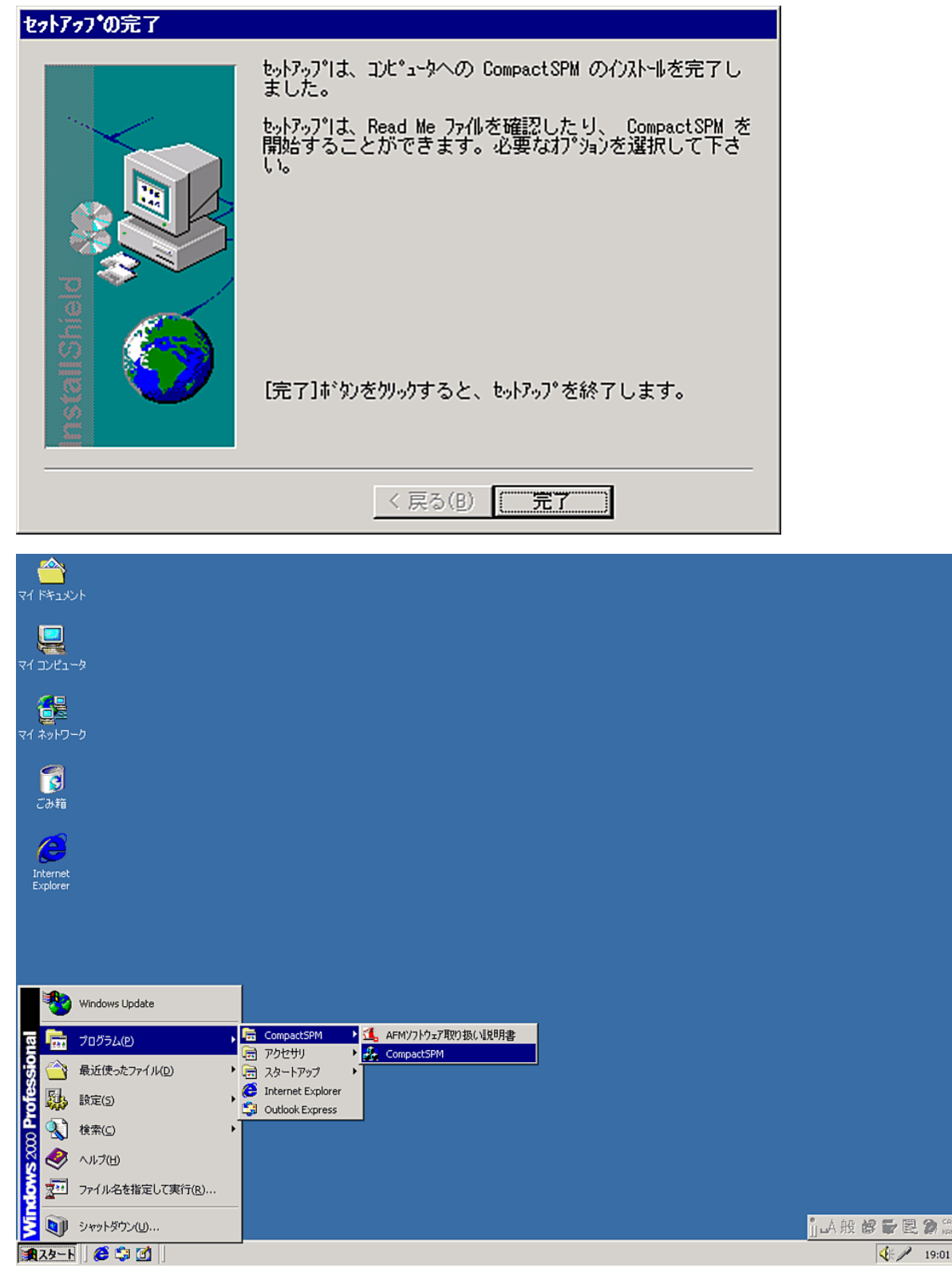

- 4.2. CompactSPMソフトウエアのアンインストール
	- ① Windows の[コントロールパネル]を開き、[アプリケーションの追加と削除]を起動します。

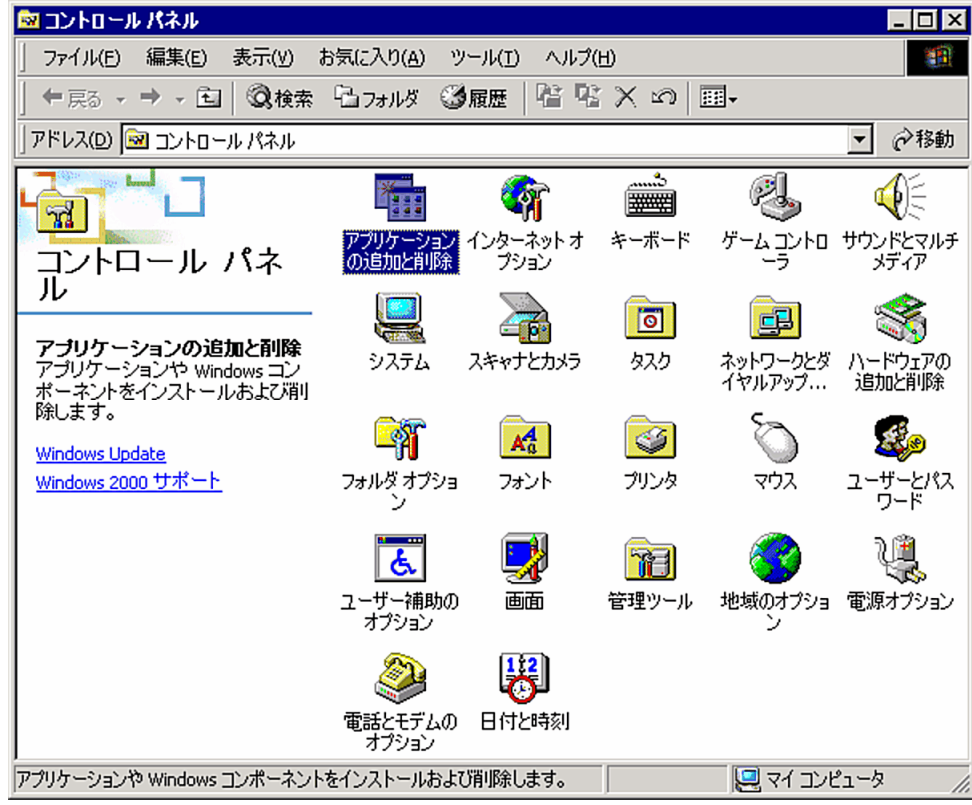

② [現在インストールされているプログラム]の中から、[CompactSPM]を選択し、 [変更と削除(C)]ボタンをクリックします。

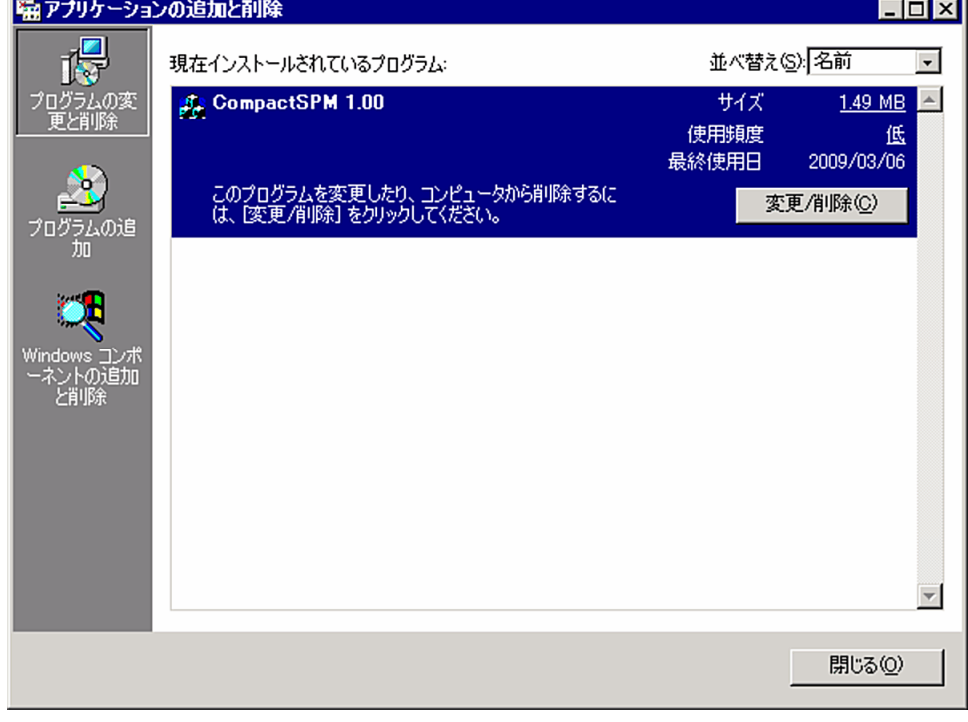

③ 以下の確認画面が表示されます。

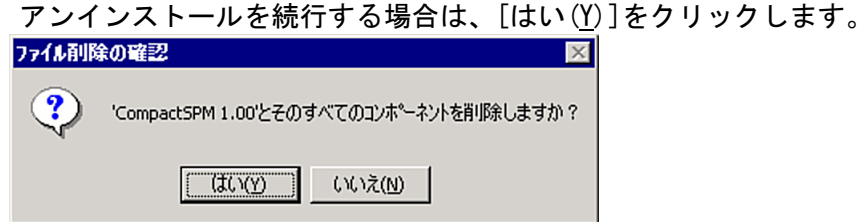

④ プログラムがアンインストールされます。

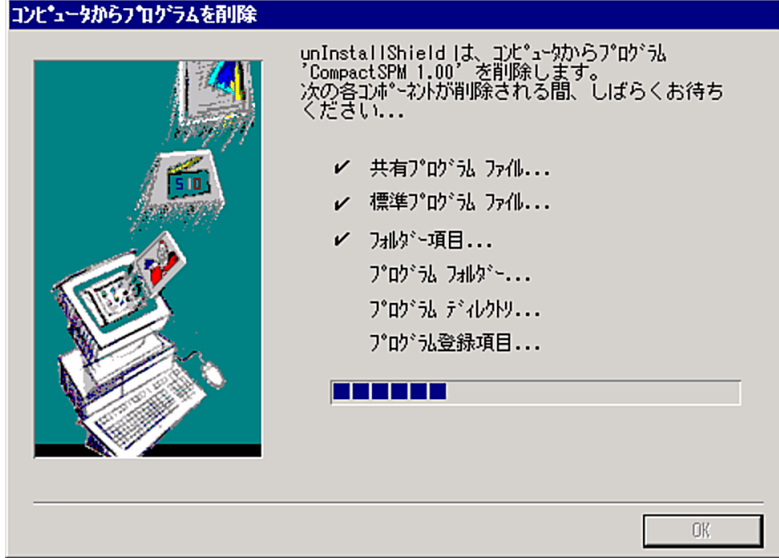

⑤ プログラムのアンインストールが完了すると以下の画面が表示されます。

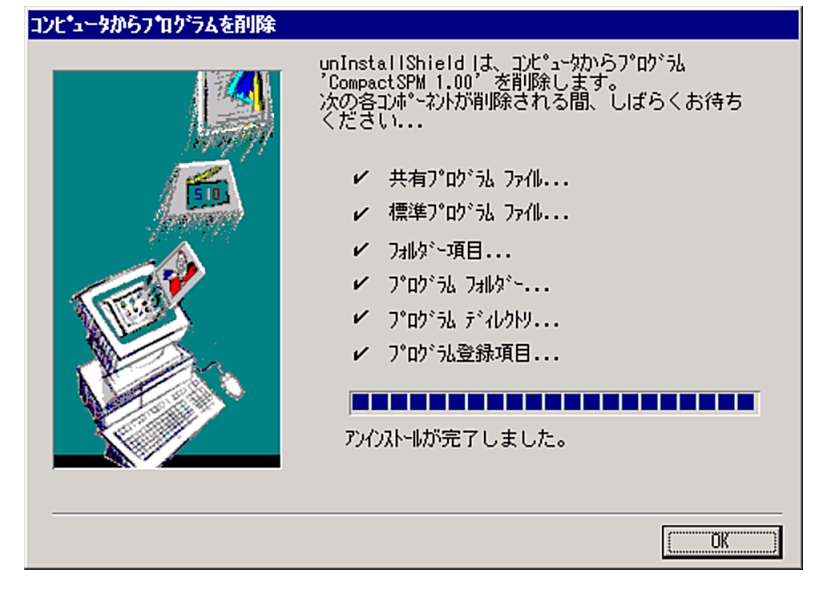